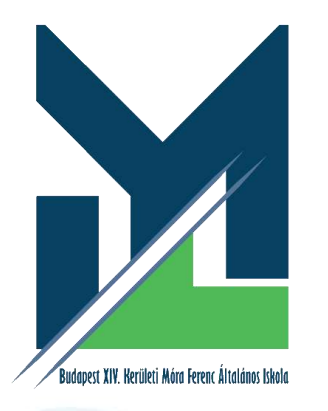

# **KRÉTA elektronikus ügyintézés**

### **Beiratkozás az általános iskolába**

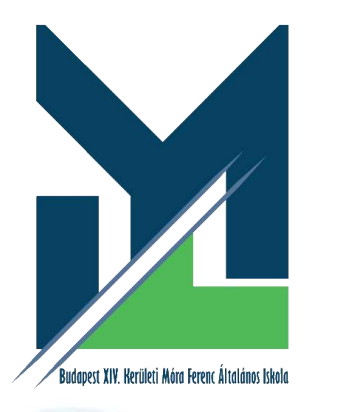

**A KRÉTA e-Ügyintézés modulba való belépés [eugyintezes.e-kreta.hu](https://eugyintezes.e-kreta.hu/kezdolap)**

**1. Érvényes KRÉTA belépéssel (idősebb gyermek esetén kapott KRÉTA gondviselői jogosultsággal) 2. Ügyfélkapuval történő bejelentkezéssel 3. Ideiglenes regisztrációval**

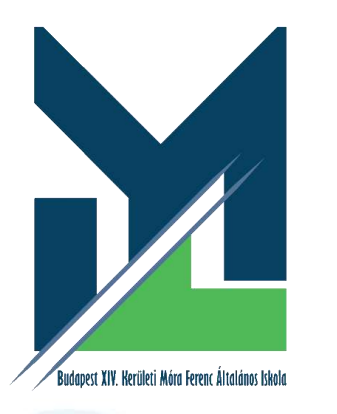

### **A KRÉTA e-Ügyintézés modulba való belépés** Érvényes KRÉTA belépéssel

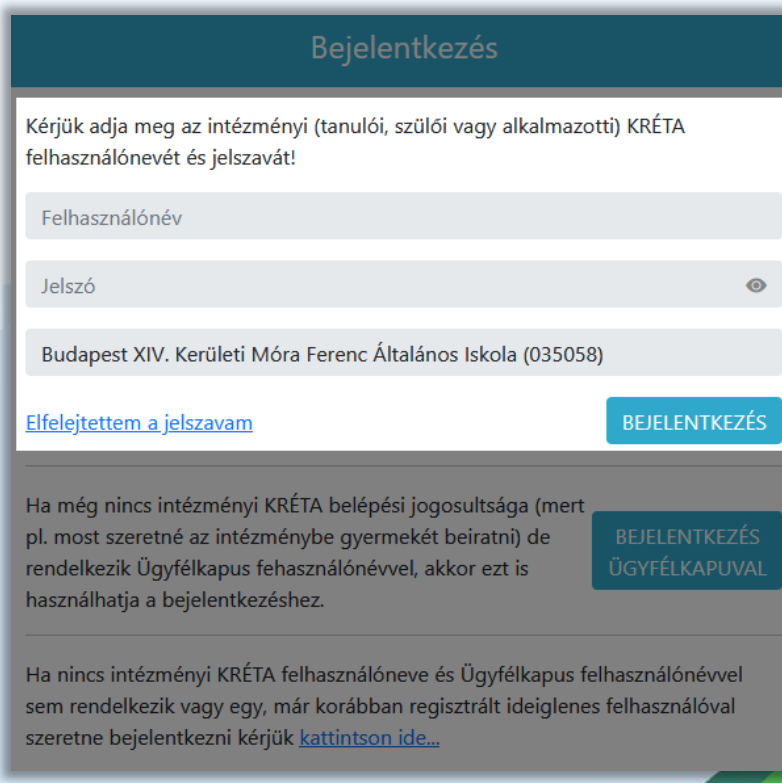

Idősebb testvér esetén az intézménytől kapott KRÉTA gondviselői jogosultsággal az idősebb testvér iskolájának KRÉTA rendszerébe kell belépni.

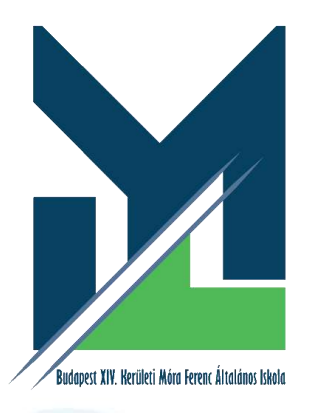

### **A KRÉTA e-Ügyintézés modulba való belépés** Ügyfélkapun történő bejelentkezéssel

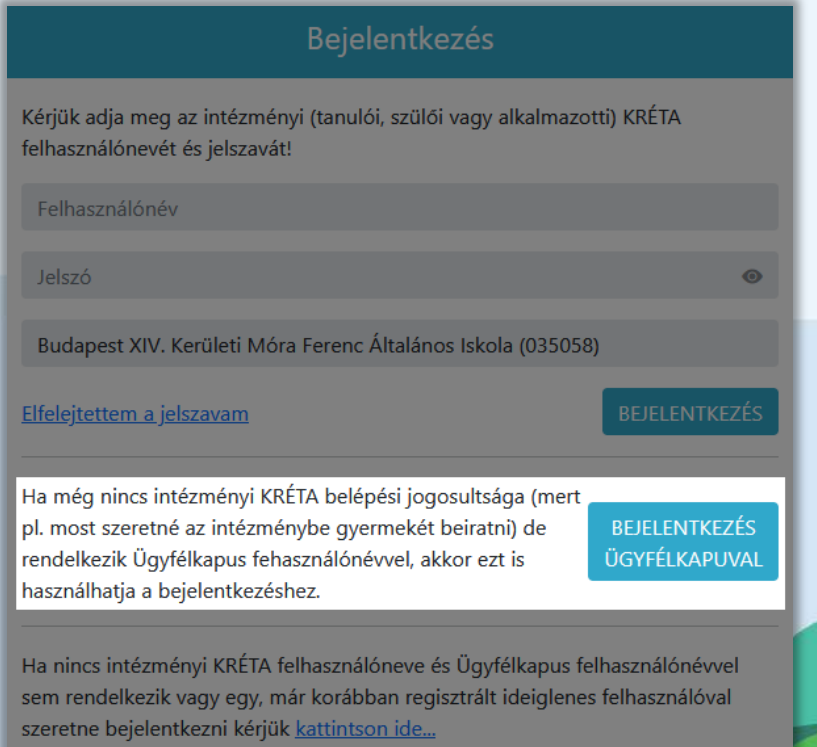

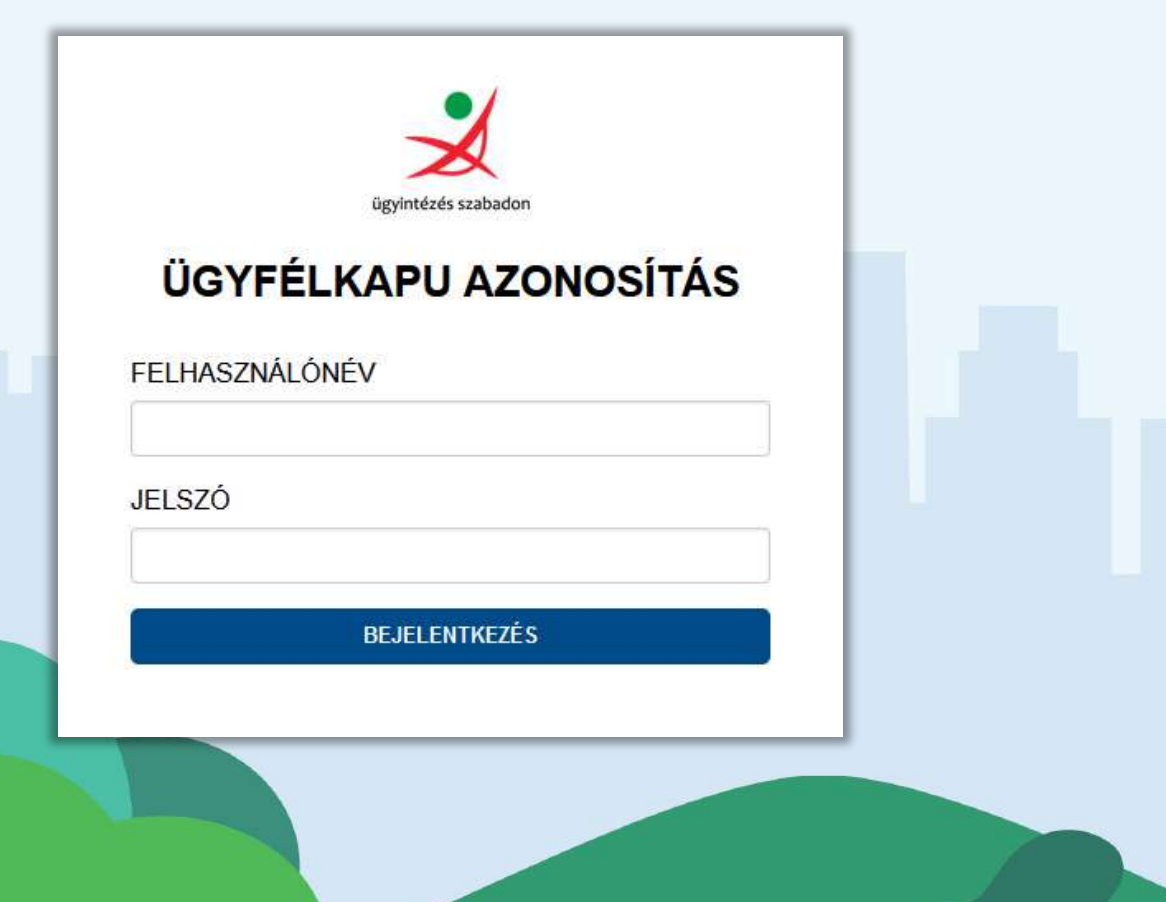

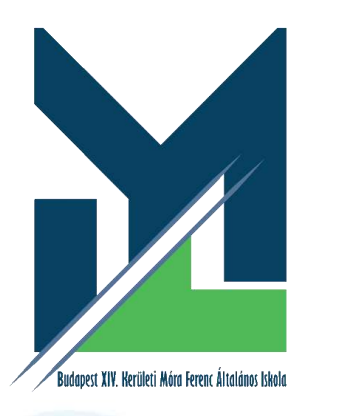

### **A KRÉTA e-Ügyintézés modulba való belépés** Ideiglenes regisztrációval

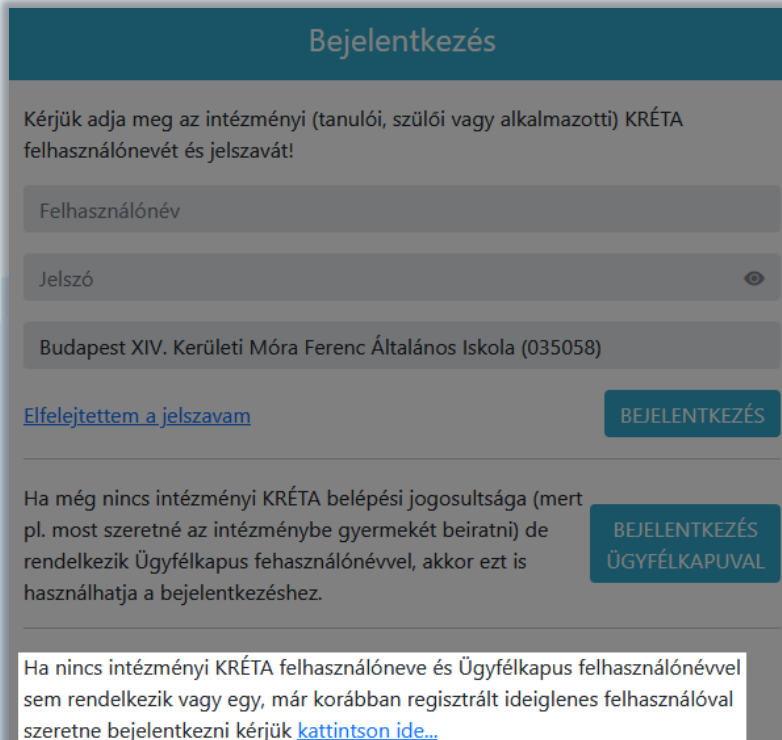

### Bejelentkezés Kérjük adja meg a korábban regisztrált ideiglenes felhasználó felhasználónevét és jelszavát! Felhasználónév Jelszó Elfelejtett jelszó Ha nincs intézményi KRÉTA felhasználóneve és Ügyfélkapus felhasználónévvel sem rendelkezik, akkor új ideiglenes regisztráció létrehozásához kérjük kattintson ide.

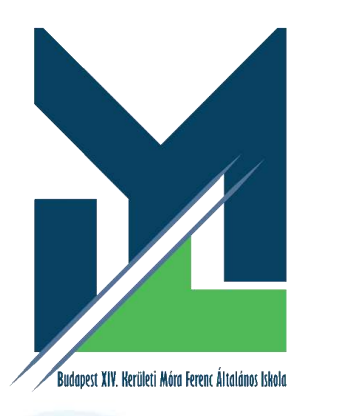

**A KRÉTA e-Ügyintézés modulba való belépés** Ideiglenes regisztrációval

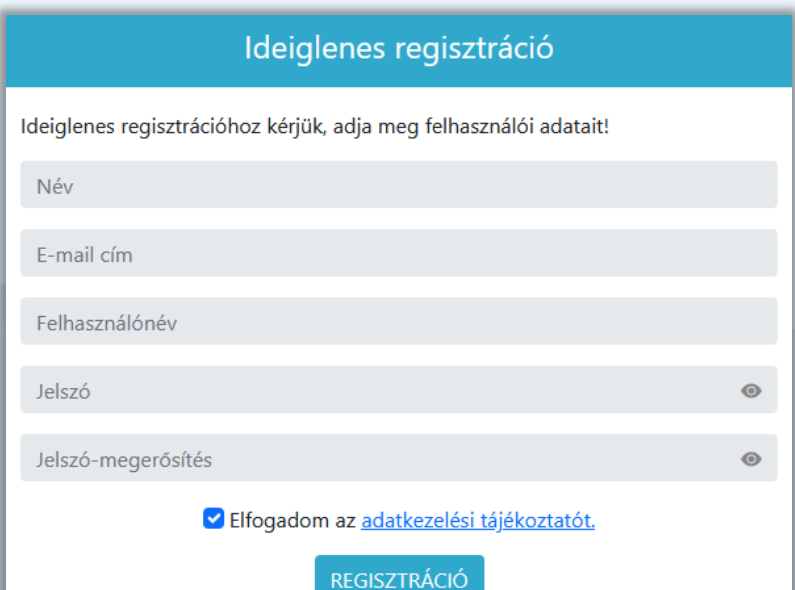

Szükséges adatok, jelölések:

- Név
- E-mail cím
- Felhasználónév
- Jelszó
- Jelszó-megerősítés Kérés esetén a **Nem vagyok robot** kitöltése

Sikeres regisztrációt követően a rendszer automatikusan a **Bejelentkezés** felületre irányítja a szülőt.

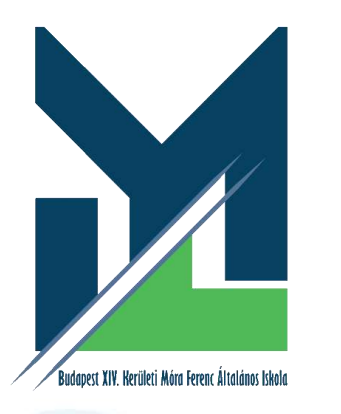

### **A KRÉTA e-Ügyintézés modulba való belépés** Ideiglenes regisztrációval

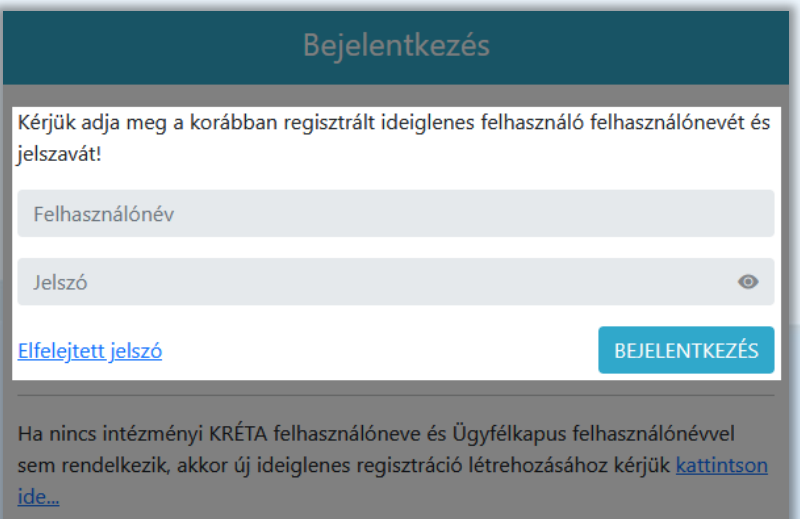

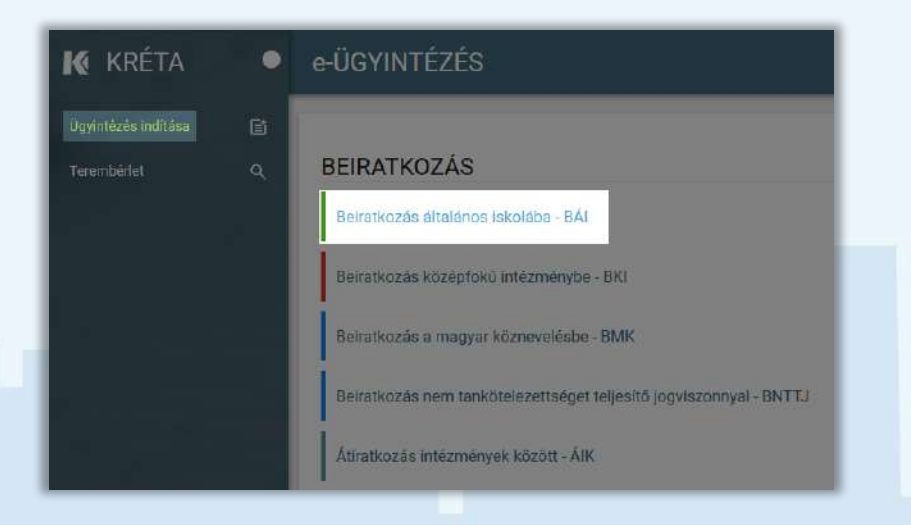

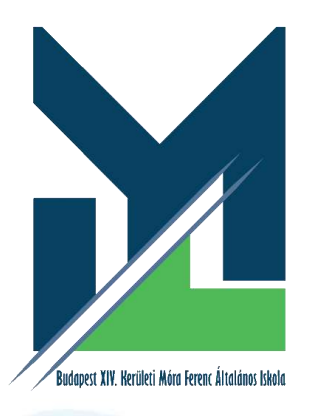

**Beiratkozás általános iskolába** Beiratkozás típusa

A **Beiratkozás típusá**nál ki kell választani, hogy körzetes-e a gyermek:

- A gyermek lakcímkártyáján szereplő lakóhely vagy tartózkodási szerinti **körzetes** iskolába szeretné a jelentkezési kérelmet beküldeni

vagy

- A lakcímkártya alapján **nem körzetes** iskolába szeretné a jelentkezési kérelmet beküldeni

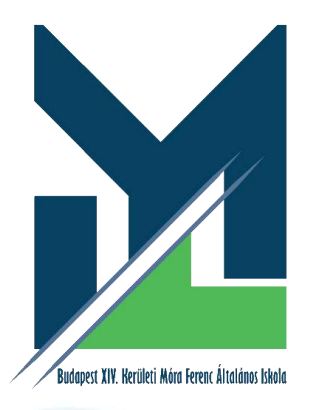

**Beiratkozás általános iskolába**

Személyes adatok

Amennyiben az idősebb gyermekhez kapott, érvényes gondviselői jogosultsággal lépett be, a rendszer az idősebb gyermek személyes adatait jeleníti meg a felületen! Kérjük, ezt módosítsa a beiratkozással érintett gyermek adataira!

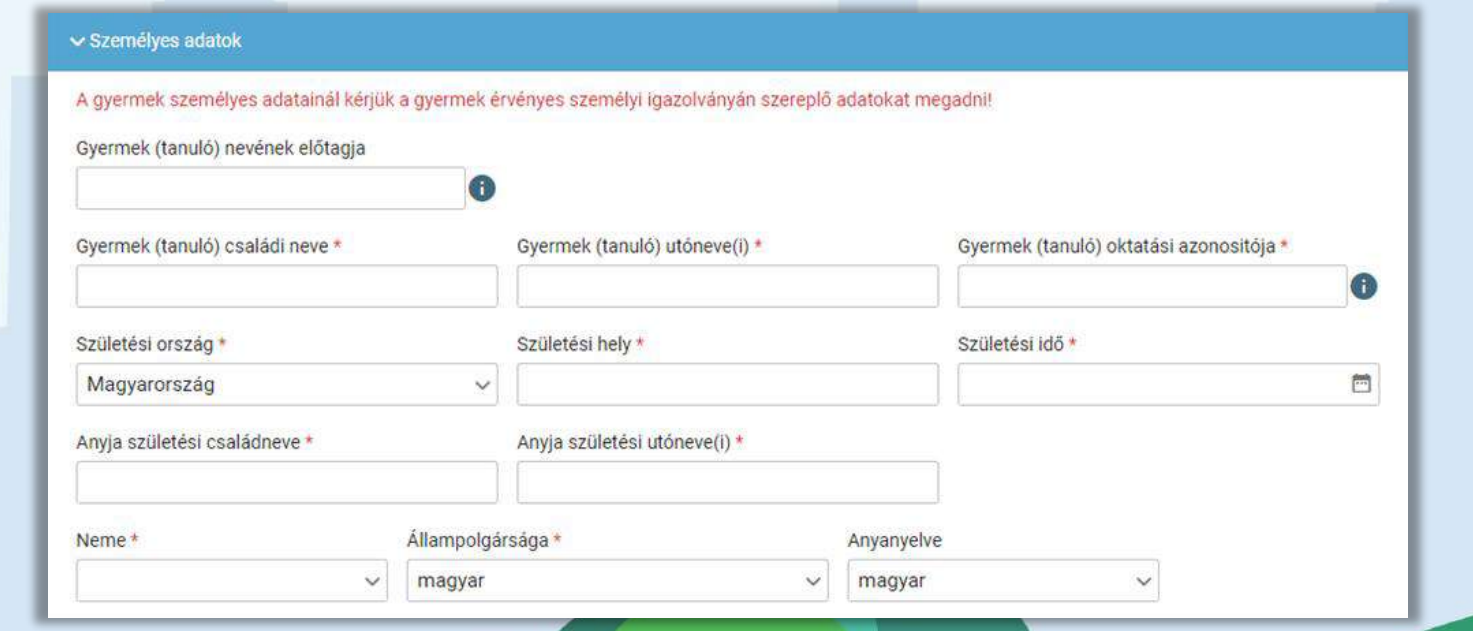

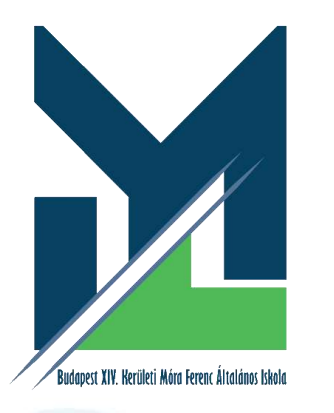

**Beiratkozás általános iskolába** Lakóhely / Tartózkodási hely adatai

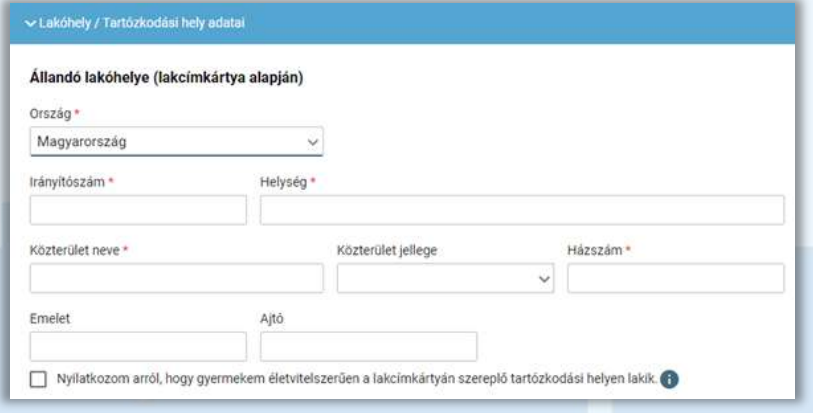

### Állandó lakcím Tartózkodási hely

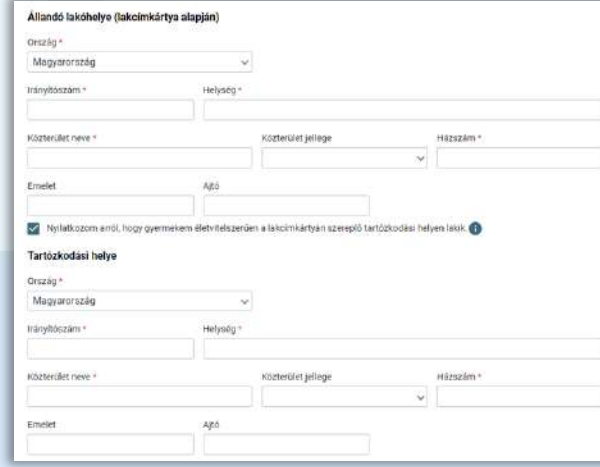

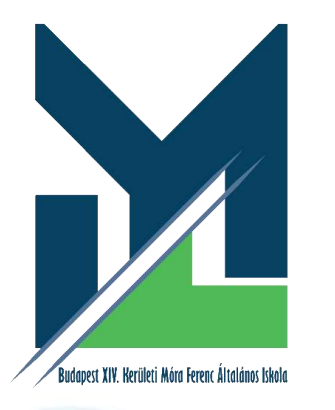

**Beiratkozás általános iskolába** Szülő(k) / Törvényes képviselő(k) adatai

Amennyiben a szülő/törvényes képviselő lakóhelye/tartózkodási helye nem azonos a gyermek lakóhelyével/tartózkodási helyével, akkor az a felületen megadható. Mindkét szülő adata rögzíthető a rendszerben az **Új szülő / gondviselő rögzítése** gombbal.

#### v Szülő(k) / Törvényes képviselő(k)

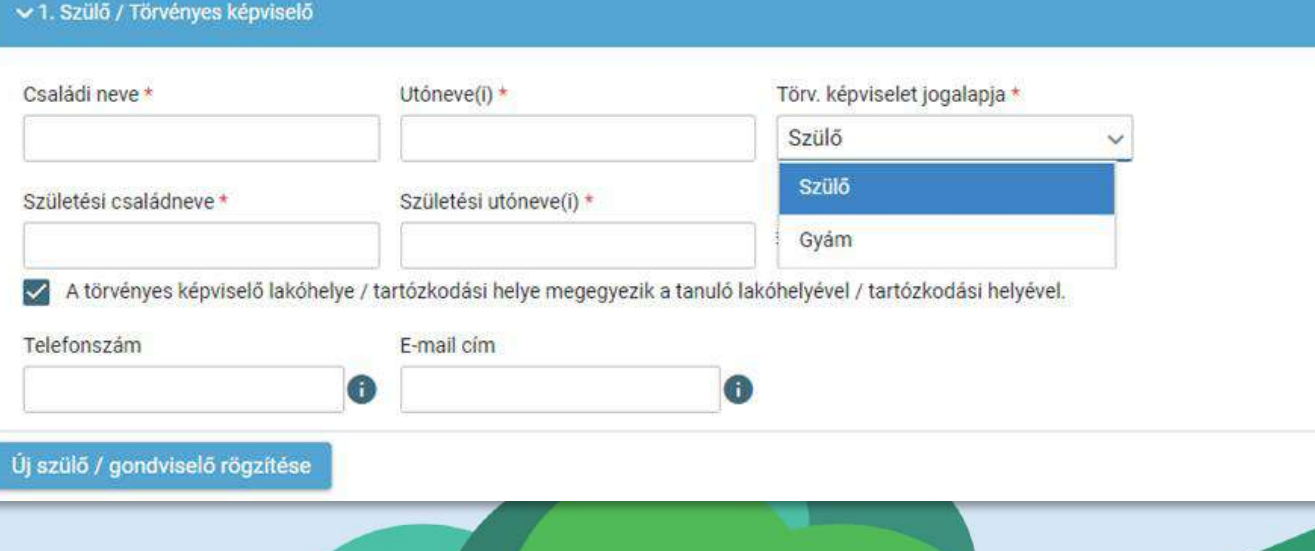

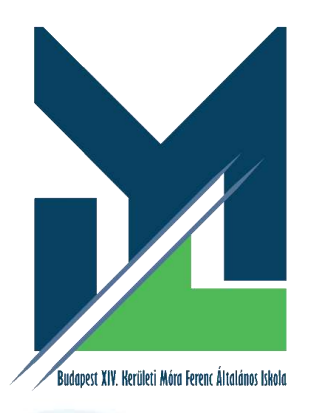

### **Beiratkozás általános iskolába**

Ovodal adatok Óvodában eltöltött évek száma Nemzetiségi oktatás**√ Nemzetiségi oktatás** Nemzetiségi nevelés-Nemzetiség oktatást folytató intézmény esetén jelölhető a választot bolgár nemzetiséghez való tartozás. pörög sztás horvát lengyel ése német örmény

#### Óvodai adatok Sajátos nevelési igény, hátrányos vagy egyéb különleges helyzet jelölése

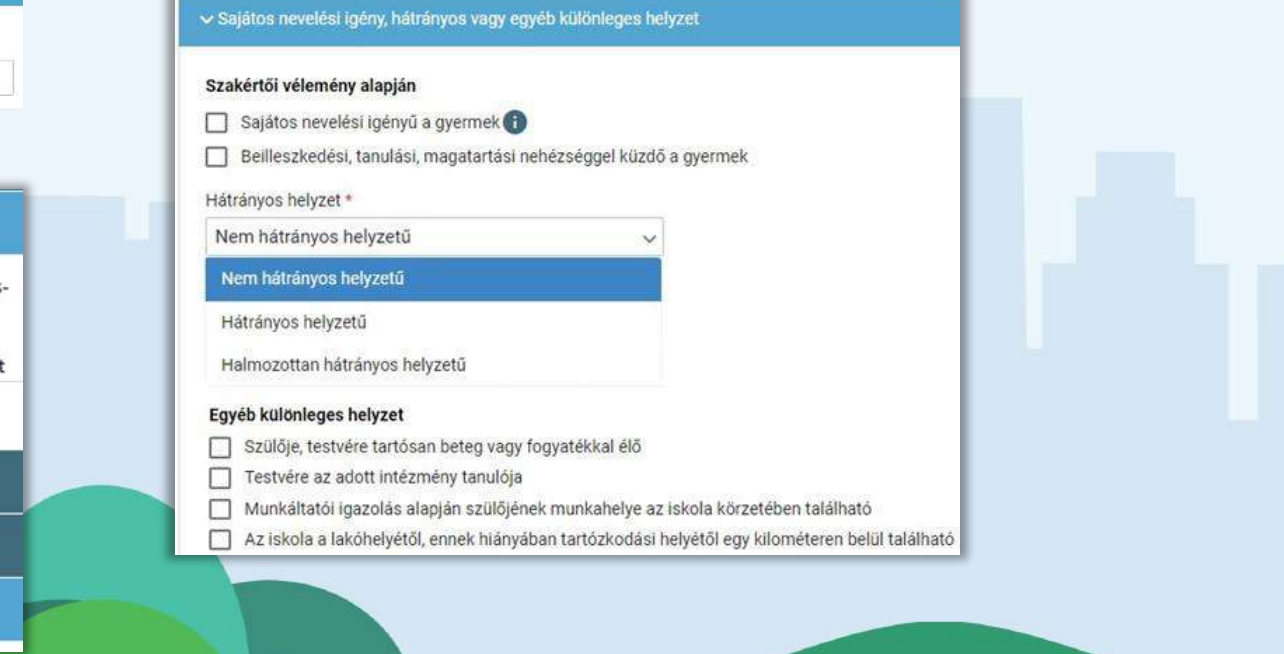

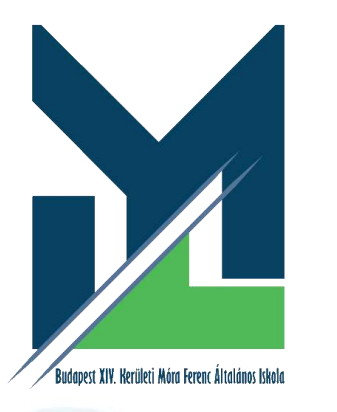

### **Beiratkozás általános iskolába**

### Etika vagy hit- és erkölcstan közötti választás

Az adat megadása csupán javasolt az előzetes felmérés érdekében.

Hit- és erkölcstan tantárgy választása esetén a szülő/törvényes képviselő a felületen megjelenő felekezetek közül tud választani.

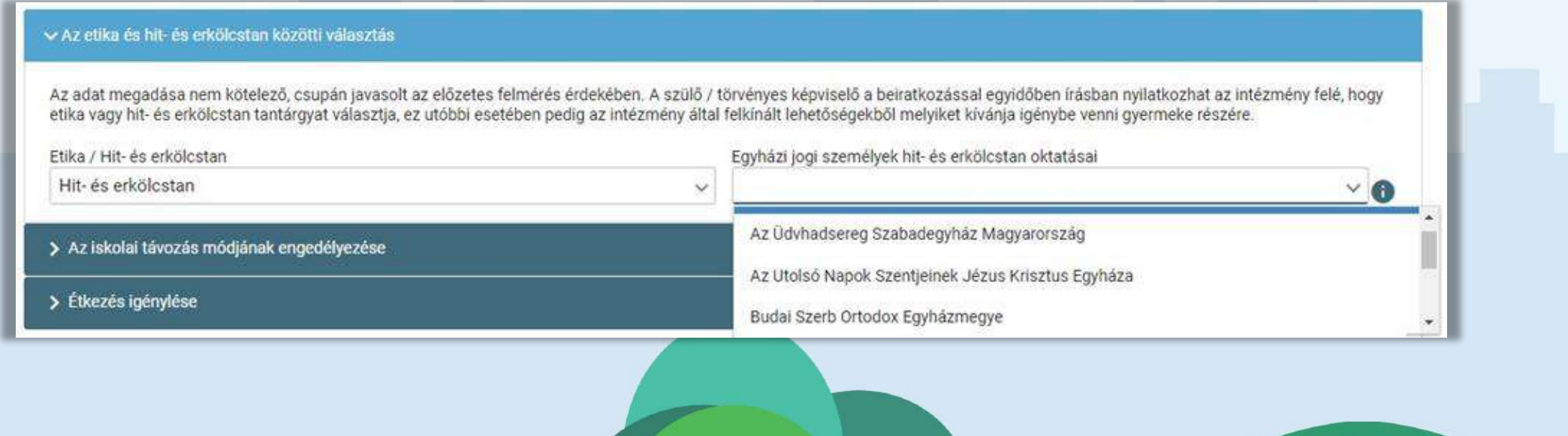

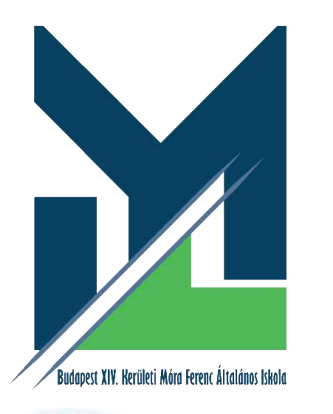

### **Beiratkozás általános iskolába** Az iskolai távozás módja

Megadható az iskolai távozás módjának engedélyezése

- Az iskolai távozás időpontja a jelölő négyzetbe történő kattintással,

- illetve a kísérő személy a legördülő menü használatával

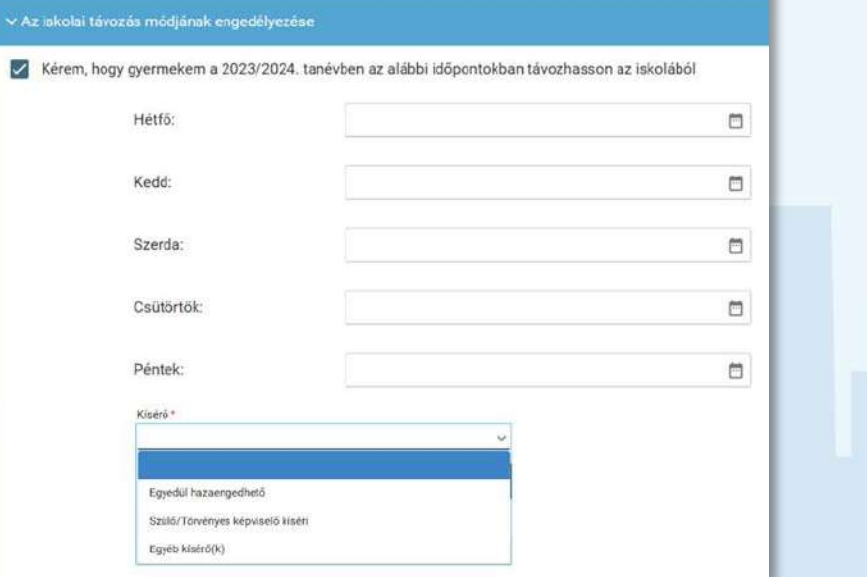

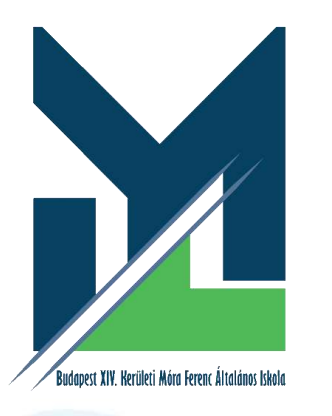

### **Beiratkozás általános iskolába** Étkezés igénylése

Megadható az étkezéshez kapcsolódó igény

- Étkezés igénylése a jelölő négyzetbe történő kattintással lehetséges.

- Kiválasztható a kért étkezés és megjelölhető annak kezdő dátuma.

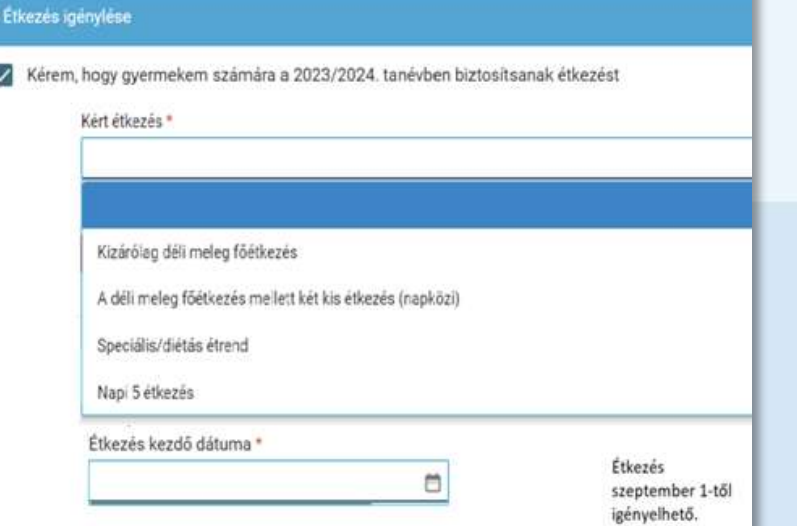

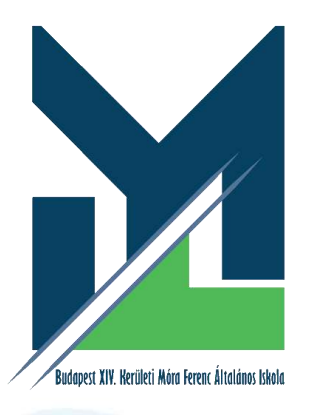

**Beiratkozás általános iskolába**

Választott intézmény

A választott intézmény nevének megadása. (Az intézmény azonosítót és az intézmény címét az intézmény neve alapján a rendszer kitölti.)

#### Választott intézmény Álmos Vezér Gimnázium, Pedagógiai Szakgimnázium Intézmény azonosító és Általános Iskola035314  $\mathbf{I}$ Intézmény címe 1144 Budapest, Álmos Vezér tér 9.

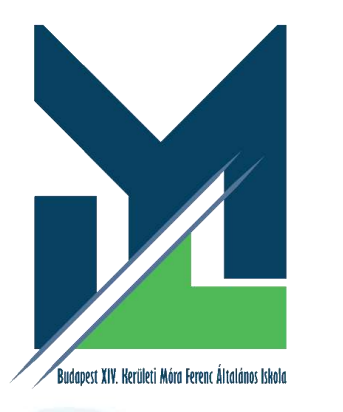

### **Beiratkozás általános iskolába**

### Kérelem indoklás, megjegyzés, dokumentumok csatolása

A kérelem indokolása, megjegyzés mező a szülő/törvényes képviselő által szabadon szerkeszthető, a beiratkozással összefüggő közlendők rögzítésére szolgál.

A felületen a szülőnek/törvényes képviselőnek lehetősége van a beiratkozással összefüggő dokumentumok feltöltésére, azonban a hatósági igazolványokat és a dokumentumok eredeti példányát a beiratkozás napján a választott intézményben személyesen be kell mutatni.

#### Kérelem indokolása, megjegyzés

 $A \times$ Normál B I U

A döntéshez szükséges dokumentumok, igazolások

Egyedüli felügyeleti jog alapját igazoló dokumentum

+ Új dokumentum csatolása

Egyéb csatolt dokumentumok

+ Új dokumentum csatolása

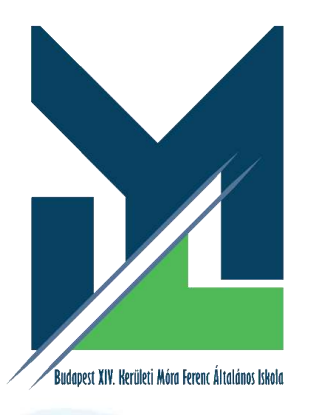

**Beiratkozás általános iskolába** Kérelem előnézete és beküldés

Az **Előnézet** funkcióban a szülőnek/törvényes képviselőnek lehetősége van a beküldeni kívánt kérelem előzetes megtekintésére.

Amennyiben a jelentkezés folyamatát a szülő/törvényes képviselő megszakítja, lehetőség van a felületen megadott adatok piszkozatként történő mentésére.

A kérelem beküldhető digitális aláírással, vagy papíron, kézzel történő aláírással. Javasolt a beküldés előtt minden esetben a kérelem piszkozatként történő mentése.

#### Figyelem!

Ezt a kérelem típust az intézményi beállítások alapján hivatalosan, aláírva is el kell juttatni az intézményhez. Kérjük válasszon az alábbi lehetőségek közül:

Digitálisan szeretném aláírni és beküldeni (f

Beküldés után papíron szeretném aláírni és az intézménynek eljuttatni (f

Előnézet Piszkozat mentése

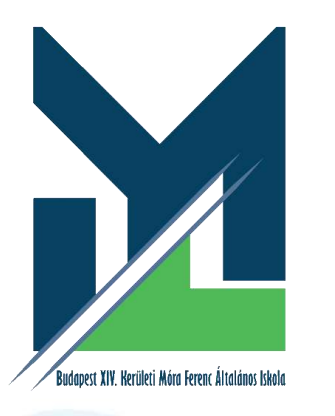

**Beiratkozás általános iskolába** Digitális aláírás és beküldés

A **Digitálisan szeretném aláírni és beküldeni** opciót választva megjelenik a **Digitális aláírás és beküldés** gomb.

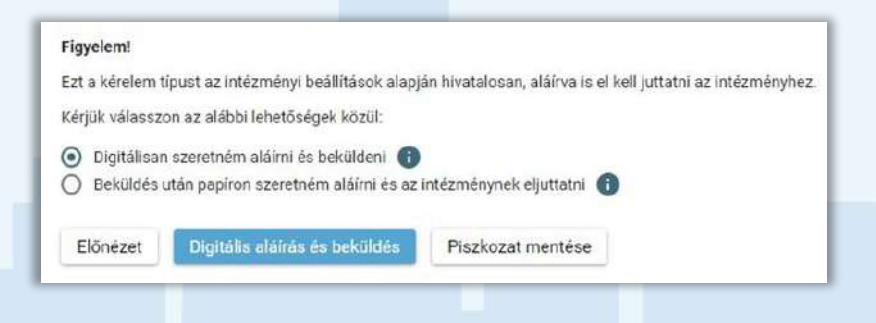

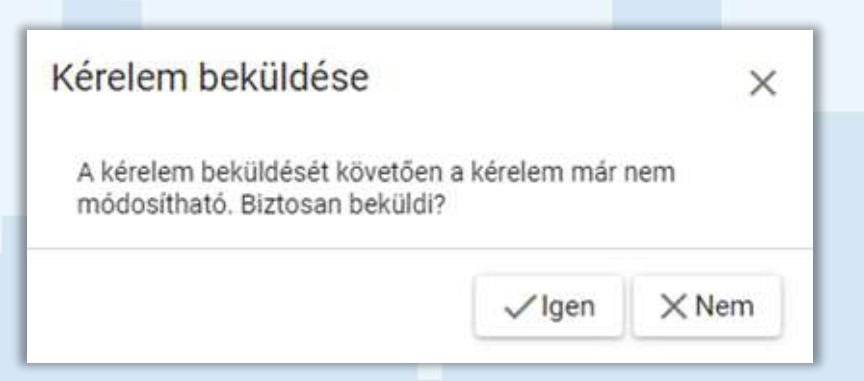

A gombra kattintva a rendszer rákérdez, hogy a szülő/törvényes képviselő valóban beküldi-e az adatlapot és figyelmeztetést küld, hogy ez esetben az adatokon módosítani már nem lehet.

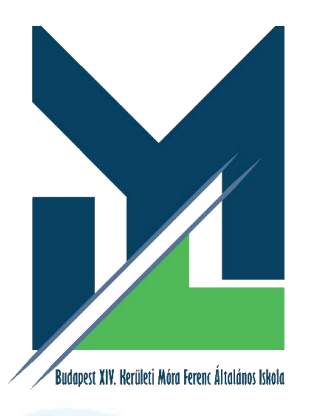

**Beiratkozás általános iskolába** Digitális aláírás és beküldés

Az Ügyfélkapuval történő azonosítást követően a rendszer jelzi a beküldés folyamatát.

Az általános iskolai beiratkozás felületén is nyomon követhető a kérelem beküldésének folyamata.

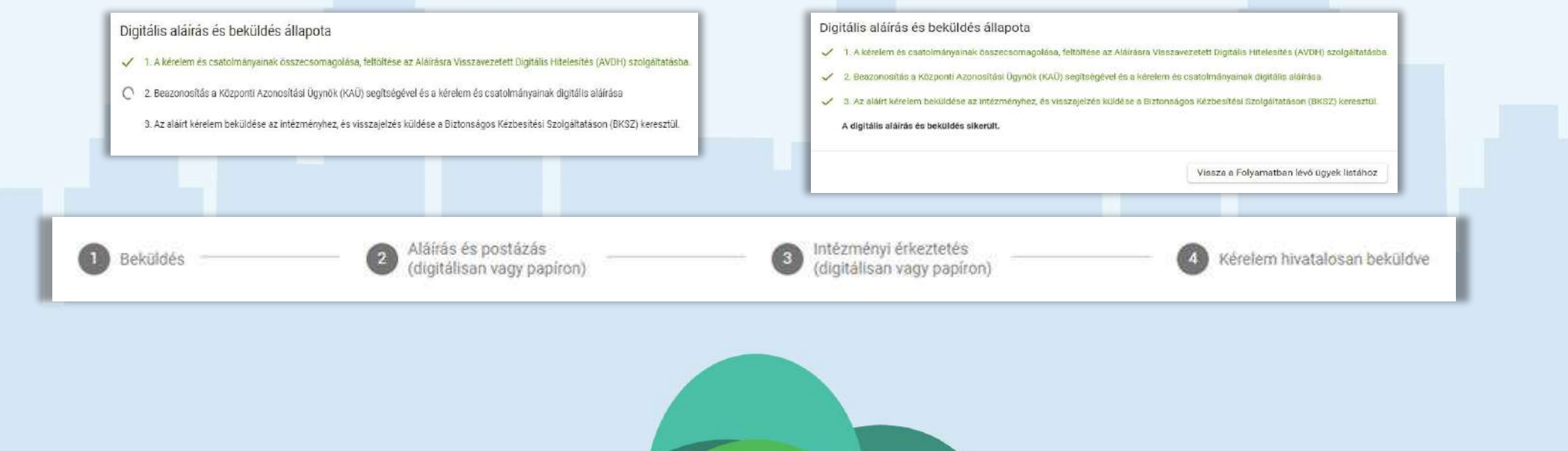

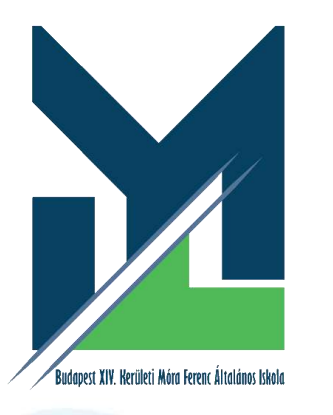

**Beiratkozás általános iskolába** Kézzel történő aláírás és beküldés

A **Beküldés után papíron szeretném aláírni és az intézménynek eljuttatni** opciót választva megjelenik a **Beküldés** gomb.

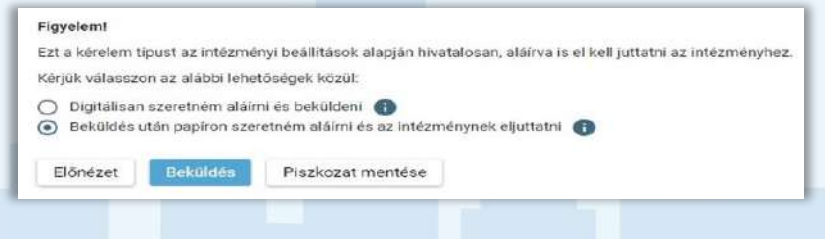

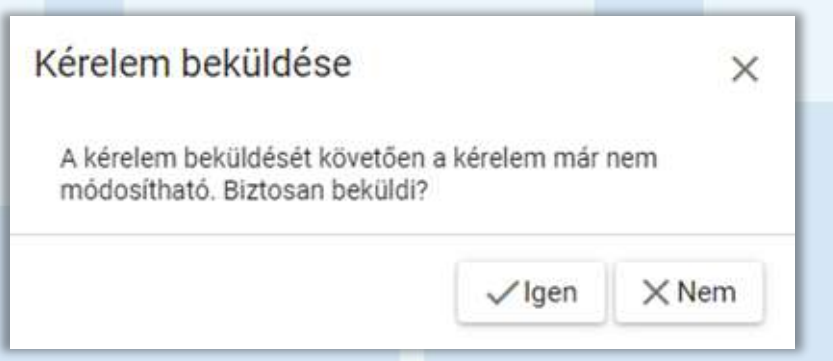

A gombra kattintva a rendszer rákérdez, hogy a szülő/törvényes képviselő valóban beküldi-e az adatlapot és figyelmeztetést küld, hogy ez esetben az adatokon módosítani már nem lehet.

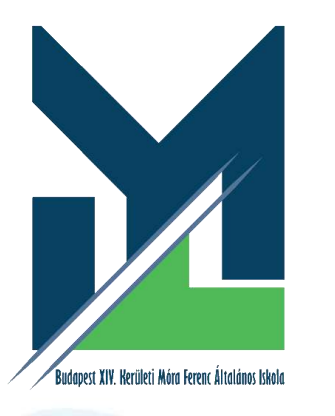

**Beiratkozás általános iskolába** Beküldött kérelem nyomon követése

A szülő/törvényes képviselő a beküldött kérelem ügyintézését a felületen nyomon tudja követni.

A KRÉTA e-Ügyintézés felületére történő belépést követően a szülő/törvényes képviselő láthatja a beküldött kérelmének státuszát, amelyet bármikor meg tud tekinteni.

Az ügyre kattintva láthatja annak adatait.

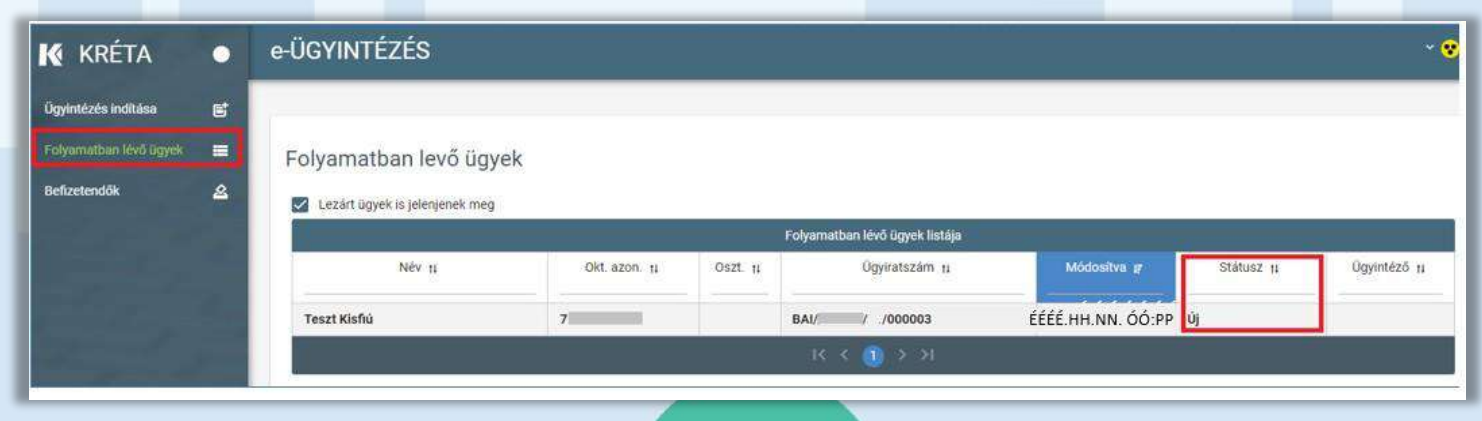